**POWERTEACHER PRO**-OTTUMWA COMMUNITY SCHOOL DISTRICT

## **HOW TO CREATE/EDIT STUDENT OBSERVATIONS**

### **To create a student observation:**

- 1. From the main navigation menu in PowerTeacher Pro, click on the "+" icon on the top right of the screen and click on "Observation."
- 2. Fill out the required fields. Click "Save" on the bottom right to log the observation.

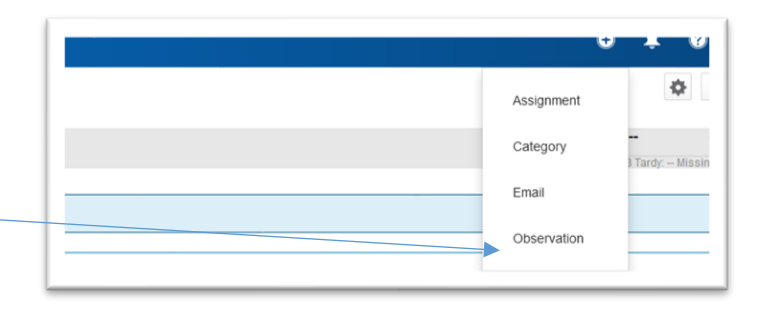

### **To view or edit previous observations on an individual, do the following:**

- 1. From the main navigation menu, choose Students>Observations.
- 2. Click the "Edit" icon to manage the observations you created.

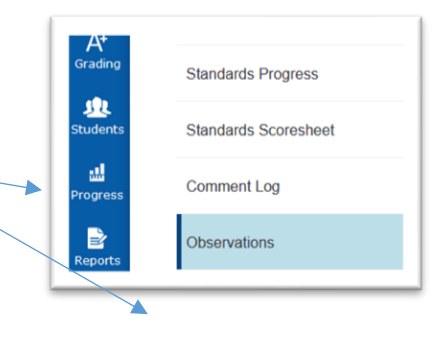

### **To review the observation notes created for a class:**

- 1. From the main navigation menu, choose Class>Class Functions>Observations.
- 2. Choose a class from the class selector to display notes.

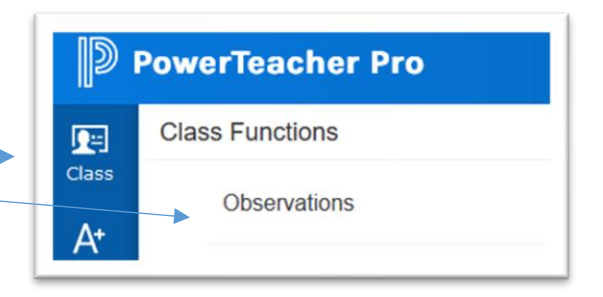

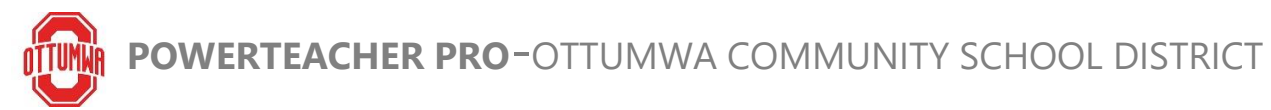

# **HOW TO CREATE/EDIT STUDENT OBSERVATIONS**

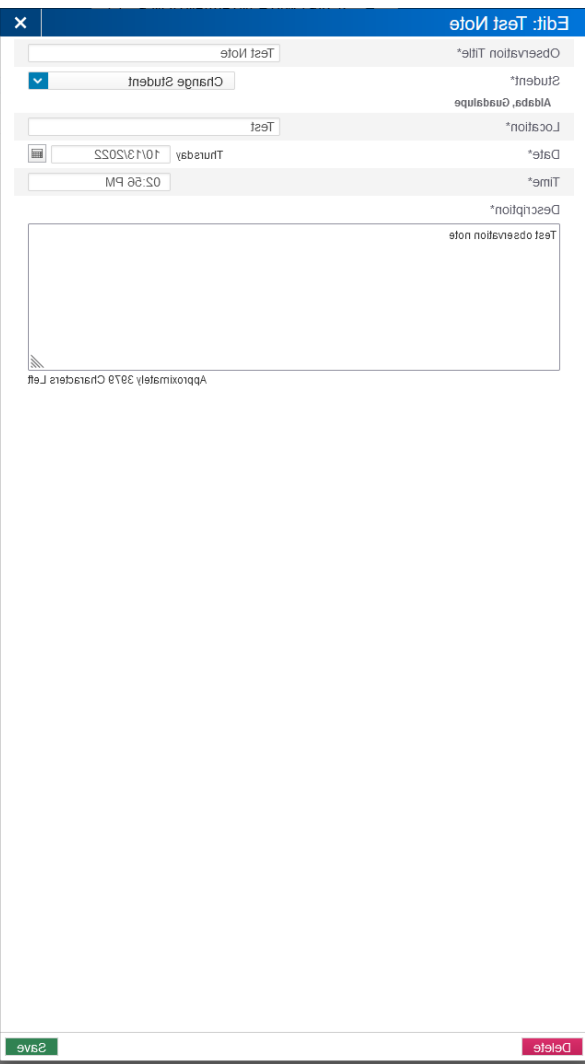